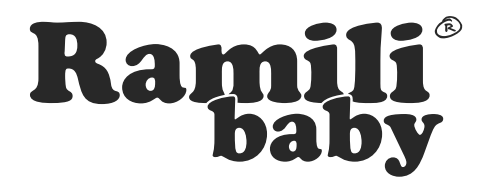

**RV1500 Модель**

*Видеоняня*

### *Инструкция*

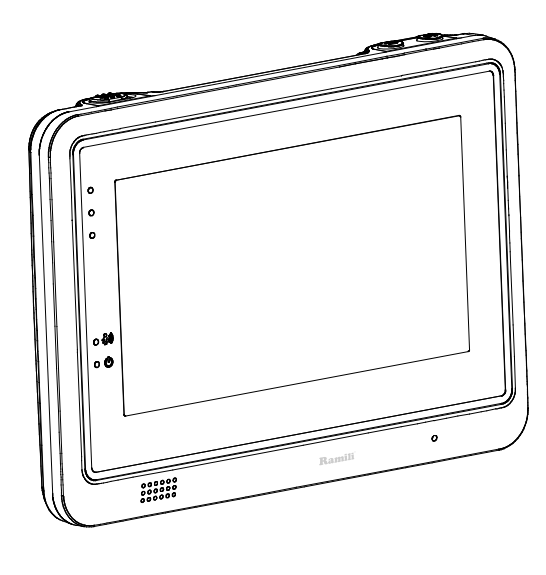

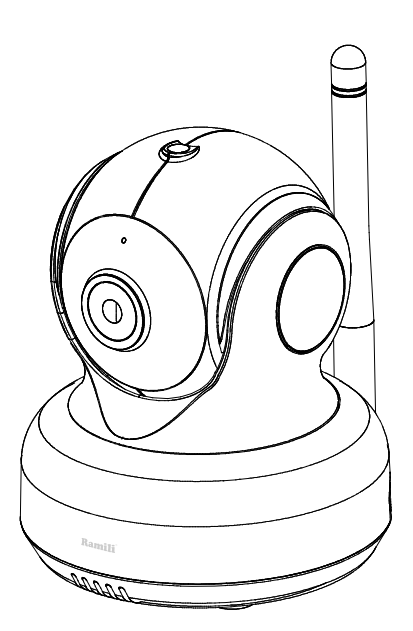

*Пожалуйста, внимательно прочитайте данное руководство перед использованием изделия.*

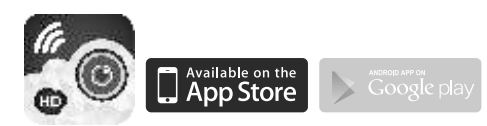

### **Иллюстрации и краткое руководство**

### **Элементы изделия**

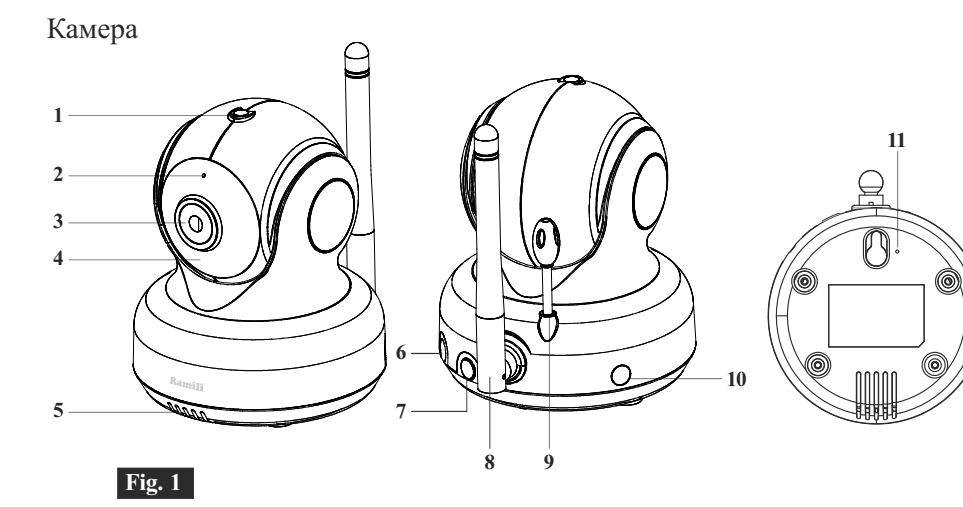

Монитор

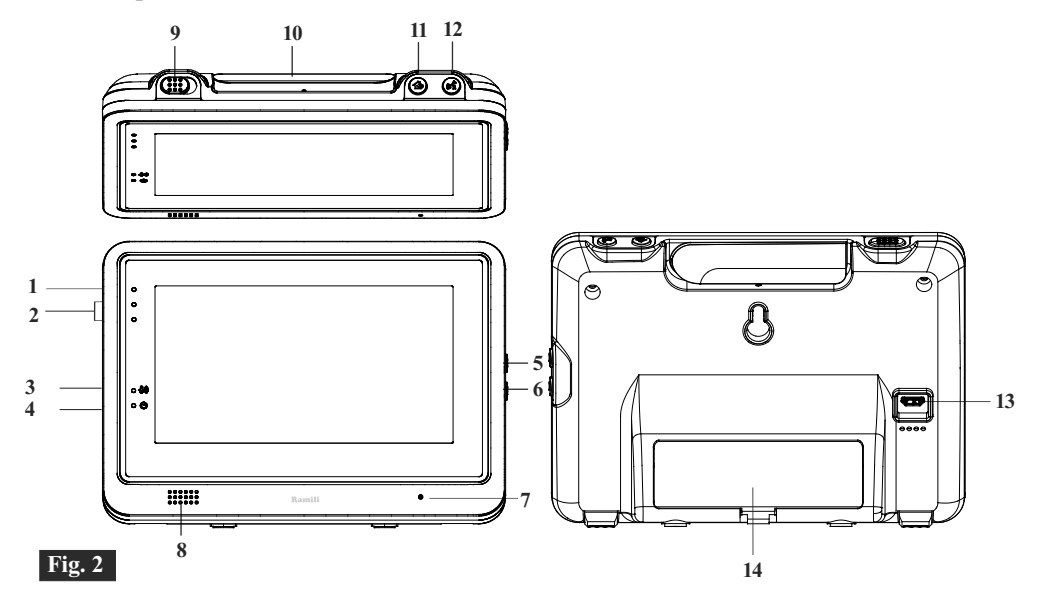

### **Подключение**

- 1 Подключение камеры
- 1.1 Подключение адаптера питания

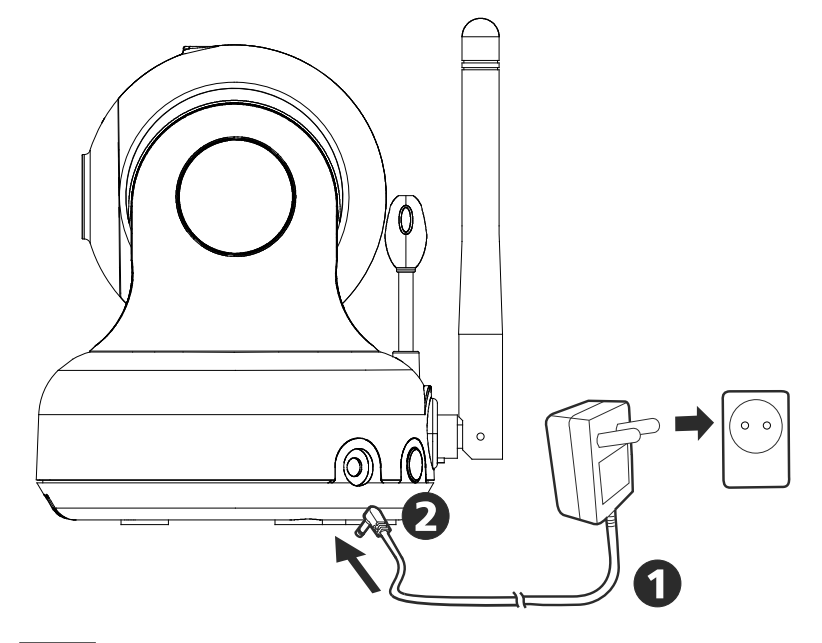

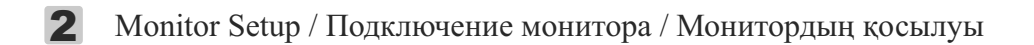

.1 Подключение адаптера питания

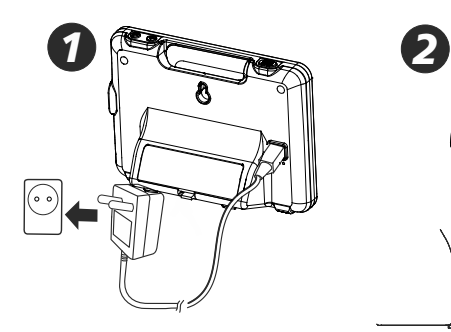

Подключение батареи

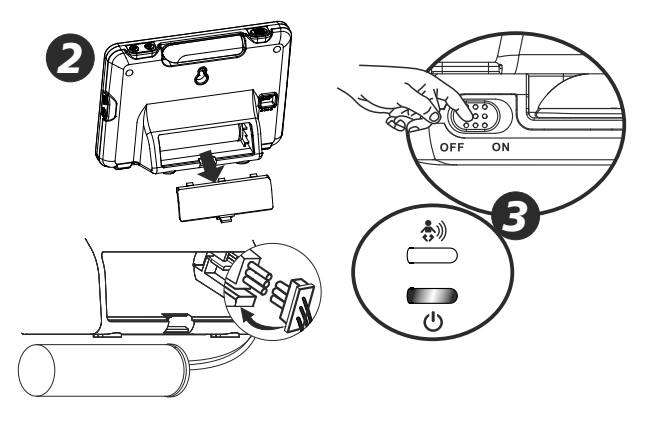

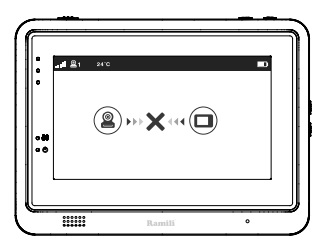

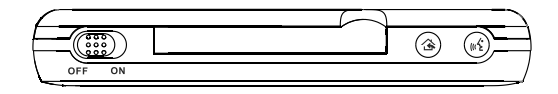

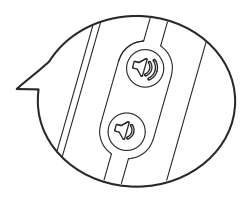

**Fig. 5**

# 3.1 Обратная связь

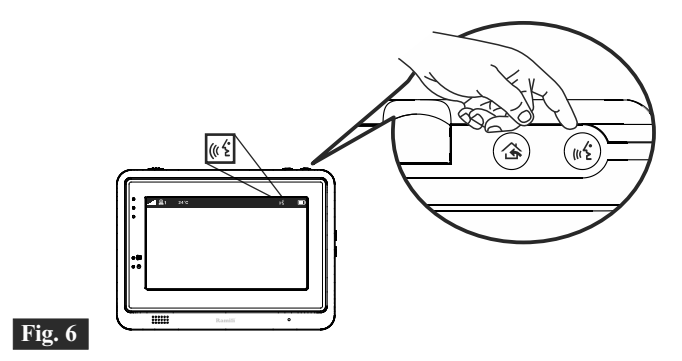

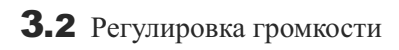

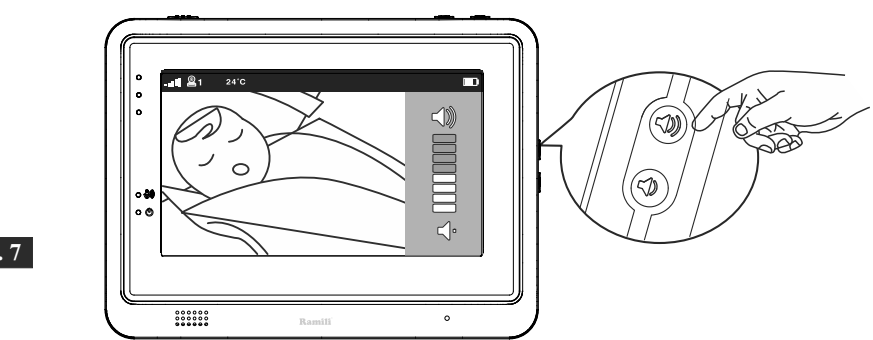

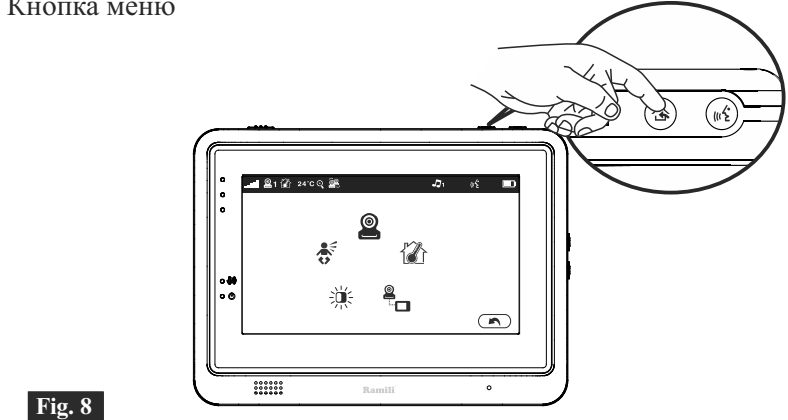

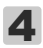

Описание функций

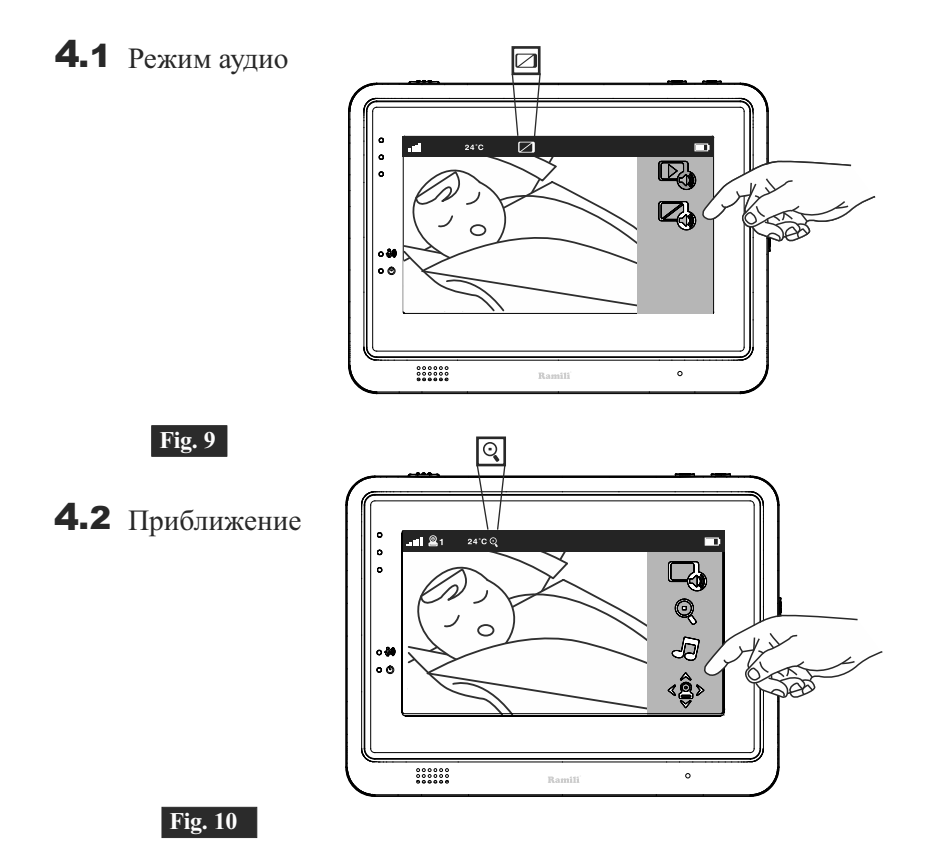

# 4.3 Колыбельные

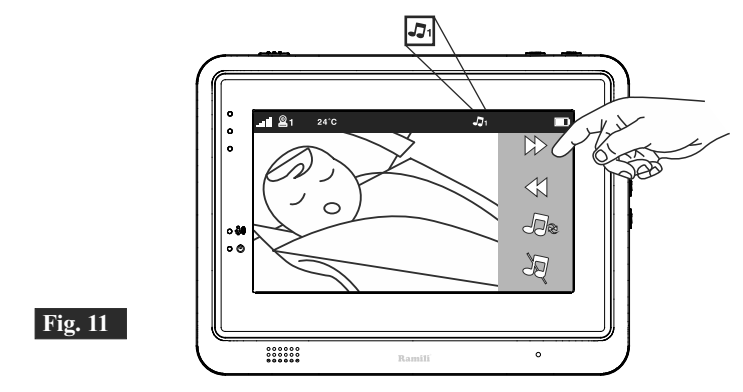

4.4 Вращение камеры

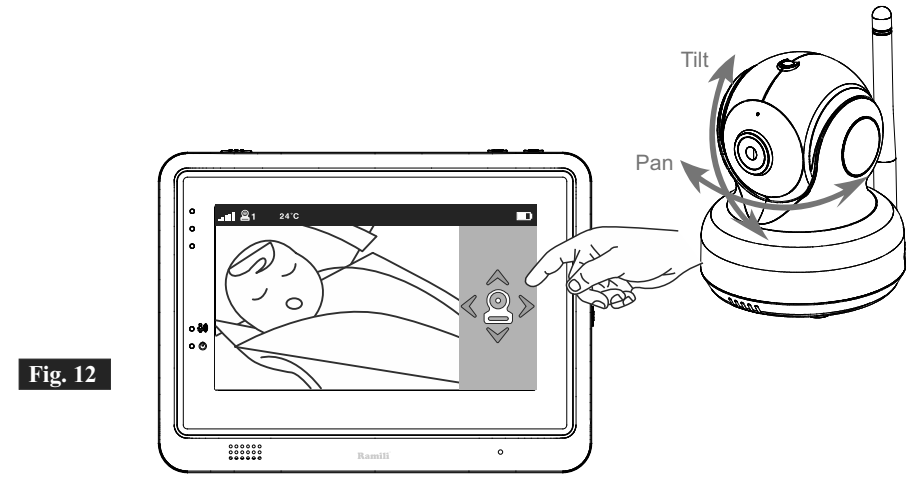

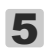

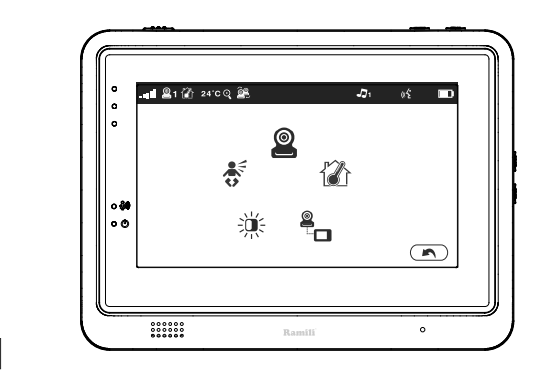

**Fig. 13**

### 5.1 Выбор камеры

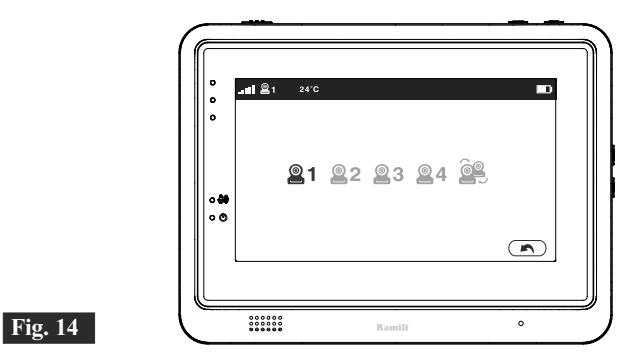

5.2 Термометр

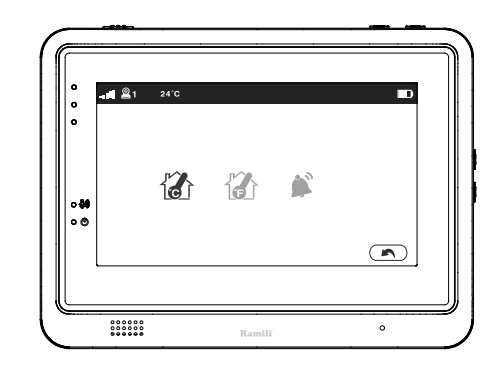

# 5.3 Подключение камеры

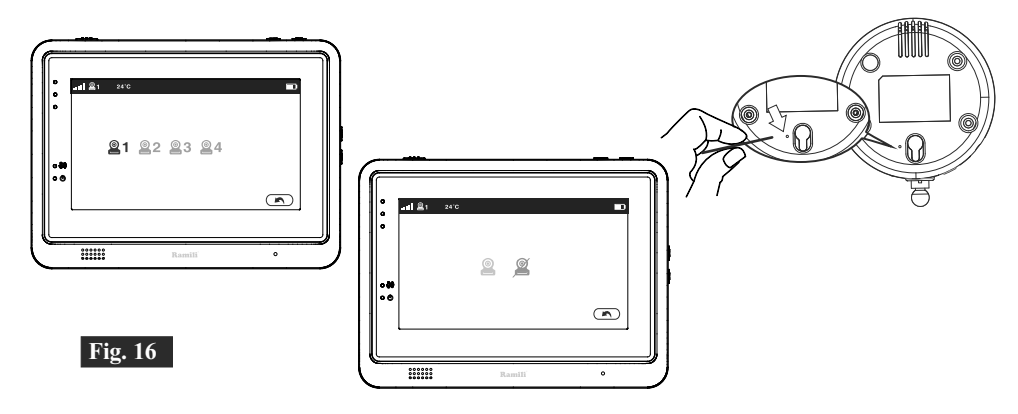

### 5.4 Настройка яркости

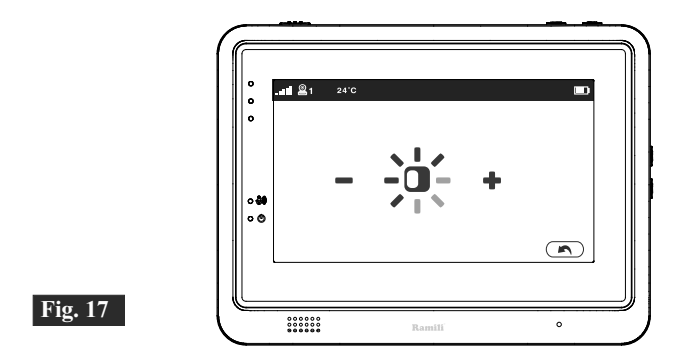

# 5.5 Чувствительность к громкости звука

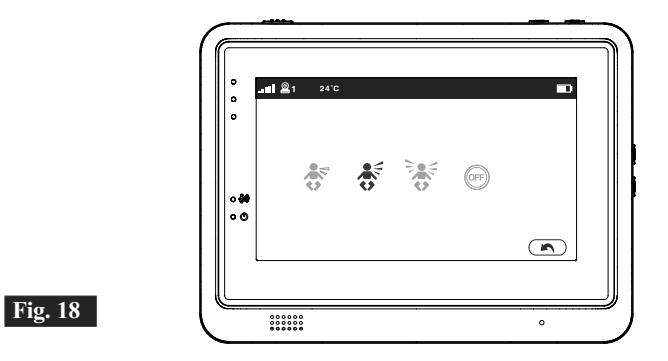

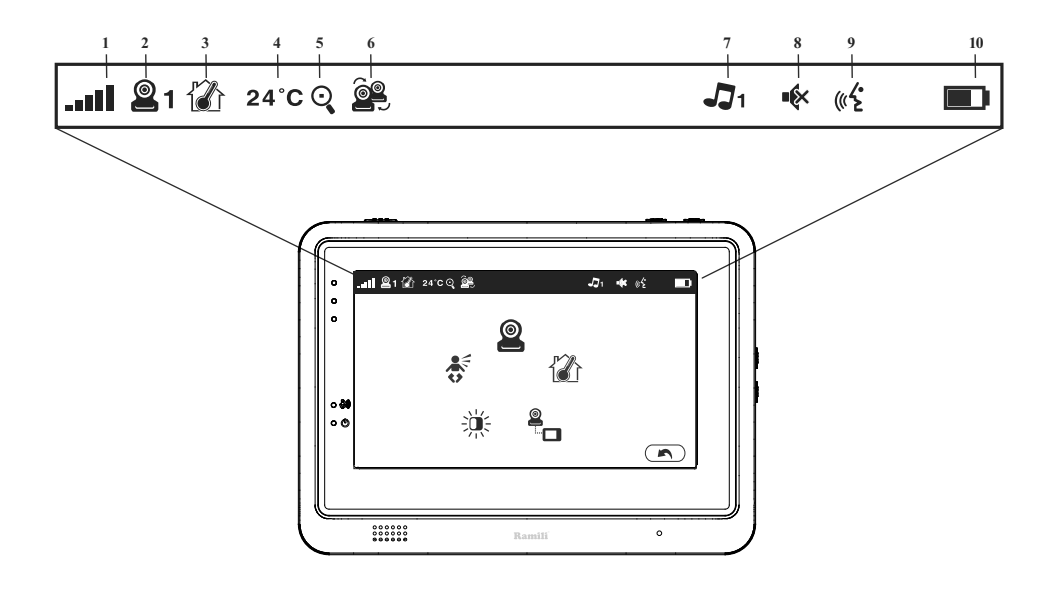

# **Оглавление**

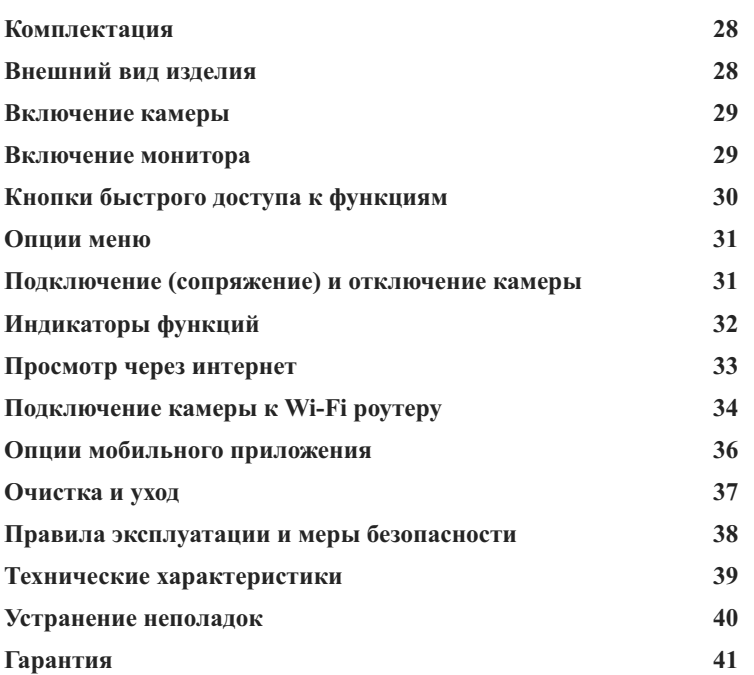

# **Комплектация**

- $\bullet$  Камера
- Монитор
- Два адаптера питания
- Два фиксатора для кабеля питания
- Кабель-переходник для камеры
- Один винт и один анкер
- Инструкция пользователя

# **Описание и предназначение**

 $\overline{\text{I}}$ ифровая беспроводная видеоняня Ramili® Baby RV1500 предназначена для наблюдения за ребенком на удаленном расстоянии. Состоит из камеры и монитора, которые соединены между собой по беспроводной связи. Камера (детский блок), располагается в детской комнате и передаёт видео и звук монитору. На мониторе (родительский блок) транслируется видео и звук, полученные от камеры. Максимальное расстояние между блоками составляет 300 метров при прямой видимости, при оптимальных для беспроводной связи условиях.

# **Внешний вид изделия**

# **Камера (Рис. 1)**

- 1. Сенсор освещения
- 2. Микрофон
- 3. Объектив
- 4. Инфракрасные светодиоды
- 5. Динамик
- 6. Гнездо адаптера питания
- 7. Кнопка сопряжения Wi-Fi (подключение камеры к маршрутизатору)
- 8. Антенна
- 9. Датчик температуры
- 10. Индикатор питания
- 11. Кнопка сопряжения монитора (подключение камеры к монитору)

# **Монитор (Рис. 2)**

- 1. Экран (LCD)<br>2. Индикаторы
- 2. Индикаторы громкости
- 3. Индикатор VOX (функция активации при звуке)
- 4. Светодиодный индикатор питания
- 5. Кнопка увеличения громкости
- 6. Кнопка уменьшения громкости
- 7. Микрофон
- 8. Динамик
- 9. Переключатель питания ВКЛ/ВЫКЛ
- 10. Антенна
- 11. Клавиша меню
- 12. Кнопка обратной связи (для передачи голоса нажать и удерживать)
- 13. Гнездо адаптера питания
- 14. Отсек для батареи

# **Подключение и использование**

#### **Включение камеры** 1

#### **Подключение адаптера питания** 1.1

1. Подключите один конец прилагаемого адаптера питания к сетевой розетке, а другой-к задней панели камеры. Камера автоматически включается при подключении к сети (Рис. 3).

*Примечание***.** Используйте адаптер с надписью OUTPUT: 5V DC.

 $\mathcal{L}$ 2. Нажмите кнопку питания и удерживайте ее около 3 секунд, чтобы включить камеру. Индикатор на камере загорится зеленым (Рис. 3).

> *Примечание.* Нажмите кнопку питания и удерживайте ее около 3 секунд, чтобы выключить камеру.

#### **Размещение камеры** 1.2

Разместите камеру направив объективом в сторону зоны наблюдения.

#### **Ночное видение** 1.3

Камера имеет восемь светодиодов высокой интенсивности для получения изображения в темноте. Когда датчик освещенности обнаруживает низкий уровень освещения, светодиоды автоматически активируются, а изображение на экране становится черно-белым.

#### **Измерение комнатной температуры** 1.4

Датчик температуры может измерять комнатную температуру на стороне камеры, и индикатор комнатной температуры будет отображаться на экране блока монитора.

#### **Включение монитора** 2

#### **Подключение адаптера питания**  $21$

В монитор встроен литий-ионный аккумулятор 3.7V 2600mAh и используется адаптер питания.

- 1. Подключите один конец прилагаемого адаптера питания к розетке, а другой-к монитору (Рис. 4).
- *Примечание:*Используйте адаптер с надписью OUTPUT: 5V DC для монитора.
- 2. Сдвиньте выключатель питания в положение "ON" (Вкл.) (Рис. 4).
- *Примечание 1:* При включении питания на мониторе загорится индикатор питания (зеленый свет).

Индикатор мигает красным - батарея разряжена.

Индикатор горит красным постоянно - батарея заряжается.

Индикатор выключен - батарея полностью заряжена (при отключенном питании).

*Примечание 2:* "Out of Range" ("Вне зоны действия") отображается на экране, если монитор и камера находятся слишком далеко друг от друга или между ними непреодолимые препятствия/помехи.

### **Кнопки быстрого доступа к функциям**

- 1. Выберите горячую клавишу, и на экране появится выбранная вами функция (Рис. 5).
- 2. Настройки горячих клавиш должны быть завершены в течение 5 сек. Через 5 сек, система автоматически вернется к экрану просмотра.

### 3.1 **Обратная связь**

Нажмите кнопку обратной связи, чтобы говорить. Пока значок обратной связи отображается на экране (Рис. 6), вы можете говорить, а ваш голос будет передаваться на камере.

#### 3.2 **Регулировка громкости**

Нажмите кнопки увеличения или уменьшения громкости, чтобы  $\blacktriangleleft$ )  $\blacktriangleleft$ . отрегулировать уровень громкости (Рис. 7).

### 3.3 **Клавиша меню**

- 1. Нажмите кнопку Меню на мониторе, чтобы отобразить на экране главное меню (Рис. 8).
	- 2. Главное меню содержит 5 подменю.
	- 3. Подробности см. в главе 5.
- 4

 $\mathbb{Z}$ 

谷

3

### **Описание функций всплывающего меню**

- 1. Слегка нажмите на экран, и функции отобразятся в правой части экрана.
- 2. Настройки горячих клавиш должны быть завершены в течение 5 сек. Через 5 сек, система автоматически вернется к экрану просмотра.
- 4.1 **Режим «Только звук»**

Нажмите значок, чтобы включить аудиорежим. Экран погаснет через 10 секунд, но звук будет по-прежнему слышен. Вы можете коснуться экрана, чтобы включить его на 10 секунд (Рис. 9).

#### 4.2 **Приближение изображения**

 $\overline{Q}$ Нажмите на значок увеличения на мониторе один раз для увеличения изображения в 2 раза и нажмите еще раз, чтобы вернуться к обычному виду (Рис. 10).

#### 4.3 **Колыбельные мелодии**

Вы можете воспроизводить музыку с помощью камеры (десять музыкальных мелодий). Нажмите кнопку перехода для выбора мелодии. Нажмите на значок  $J_{\mathcal{E}}\sum$ ноты для циклического воспроизведения. Нажмите на значок перечеркнутой ноты для остановки (Рис. 11).

# **PYCCKVIN** РУССКИЙ

### 4.4 **Удаленное вращение камеры**

 $\begin{array}{c} \wedge \triangle \heartsuit \ \vee \end{array}$ С помощью монитора можно поворачивать камеры вверх, вниз, вправо и влево. Слегка нажмите на соответствующий значок на экране для вращения камеры (Рис. 12).

*Примечание:* звук будет приглушен, когда двигатель вращается.

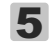

 $@9$ 

 $\mathcal{W}_1$ 

**2** 1-4

 $\Omega$ 

**2** 1-4

### **Опции меню**

Внутри меню вы можете управлять встроенными функциями.

# $5.1$ <br> $<sup>°</sup>$ </sup> **Выбор камеры**

В этом подменю вы можете выбрать между несколькими камерами, если они были сопряжены. Кроме того, вы можете нажать на значок автоматического сканирования для функции автоматического переключения между камерами. Функция автоматического сканирования будет отображать изображения с каждой камеры с интервалом в восемь секунд (Рис. 14).

#### 5.2 **Измерение температуры воздуха**

- 1. В этом подменю вы можете выбрать единицу измерения температуры между градусами Цельсия или градусами Фаренгейта (Рис. 15).
- 2. Вы можете установить температурный диапазон предупреждения о температуре. Если вы выберете "Alert On", чтобы включить оповещение о температуре, а температура выйдет за пределы диапазона, монитор подаст предупреждающий звук (Рис. 15).

# 5.3<br><sup>g</sup> **Подключение (сопряжение) и отключение камер**

Система поставляется с блоком камеры, который уже был сопряжен с блоком монитора. Функция сопряжения присваивает камере и монитору один и тот же канал связи. Одновременно к одному монитору может быть подключено до 4 камер.

Существует два сценария подключения камер:

#### *1. Если не требуется подключение к Wi-Fi маршрутизатору.*

 1.1 Выберите, номер канала от 1 до 4, на который вы хотите добавить камеру, а затем нажмите значок добавления камеры (см. рис.16). На экране появится оповещение о том, что монитор ожидает сопряжения с камерой.

 1.2 В то время пока на экране отображается оповещение об ожидании монитором сопряжения с камерой, переверните камеру и с помощью тонкого предмета или разогнутой скрепки нажмите кнопку внутри мелкого отверстия на нижней части камеры (Рис. 1.11) и удерживайте её в течение 3 секунд пока индикатор на камере не изменит характер свечения). *Примечание:* если вам не удается подключить камеру, то отключите ее от сети, включите снова, подождите 30 секунд, а затем подключайте снова. 1.3 Для отключения камеры от монитора, выберите, номер канала камеры, которую вы хотите удалить, а затем выберите значок удалить камеру

```
(Рис. 16).
```
#### *2. Если требуется подключение к Wi-Fi маршрутизатору.*

 2.1 В первую очередь, необходимо подключить первую камеру к вашему Wi-Fi маршрутизатору через смартфон/планшет (см. главу 7 – «Просмотр через интернет» ниже в этой инструкции).

 *Примечание 1:* если камера уже была подключена к монитору ранее, то монитор отключится и включится снова через 5 секунд.

 2.2 Если камера не была подключена к монитору ранее или камера отключилась от монитора, следует подключить эту же камеру на канале 1 к монитору согласно пунктов 1.1 и 1.2 выше.

#### *Подключение дополнительных камер (от 2 до 4):*

 1. Все камеры должны подключаться к одному Wi-Fi роутеру. Следует убедиться, что сеть Wi-Fi транслируется на полосе частот 2.4 ГГц.

 2. После того, как вы подключили первую камеру к роутеру и к монитору на канале 1. Поочередно подключайте сначала к роутеру, а затем к монитору каждую из остальных камер, выбирая на мониторе разные каналы для каждой камеры (от 2 до 4).

 3. Если после подключения или попытки подключения камеры к Wi-Fi сети вам не удается подключить камеру к монитору, то просто отключите камеру от сети, включите снова, подождите 30 секунд и повторите процедуру подключения снова.

 $\frac{5.4}{4}$ **5.5**<br>茶

### **Настройка яркости**

В этом подменю вы можете настроить яркость экрана (Рис. 17).

### **Чувствительность к громкости звука (VOX)**

Это подменю позволяет выбрать уровень чувствительности VOX (голосовая активация). Когда уровень установлен на высокий, экран включится при обнаружении более тихого звука (Рис. 18).

В режиме VOX экран также включается, когда любая сопряженная камера отключается или срабатывает предупреждение о температуре.

### 6

### **Индикаторы функций**

Строка состояния отображается в верхней части экрана (Рис. 19).

- 1. Индикатор уровня сигнала
- 2. Номер текущей камеры
- 3. Индикатор включения/выключения оповещения о температуре
- 4. Индикатор комнатной температуры
- 5. Индикатор функции приближения
- 6. Индикатор режима «Только звук»
- 7. Индикатор колыбельных мелодий
- 8. Индикатор отключения звука
- 9. Индикатор обратной связи
- 10. Индикатор заряда аккумулятора

*<sup>\*</sup> Купить видеоняню в интернет-магазине «Видеоняня.ру» с доставкой: https://www.videonyanya.ru*

#### **Просмотр через интернет** 7

Подключение через Wi-Fi к сети интернет обеспечивает доступ к камере за пределами дома на любом расстоянии. 7.1

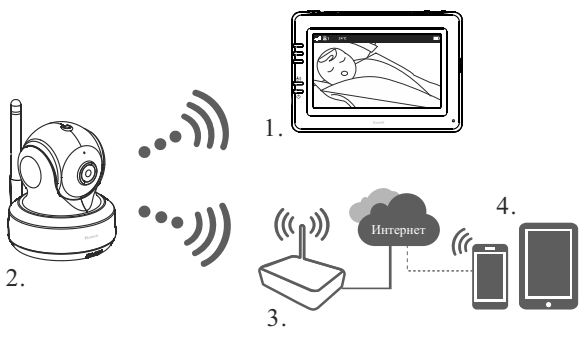

- 1. Монитор
- 2. Камера
- 3. Wi-Fi роутер (2.4 ГГц)

4. Смартфон или планшет с приложением iCareViewer

7.2 Вам потребуется:

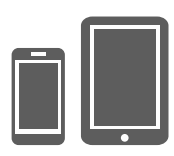

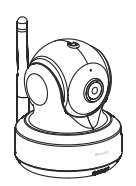

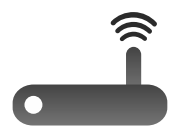

- 1. iPhone, iPad, смартфон Android или планшет Android
- 2. Камера Ramili Baby RV1500
- 3. Wi-Fi роутер 2.4 ГГц с выходом в интернет

**Внимание!** Поддерживается частота сети 2.4 ГГц, отключите сеть 5 ГГц на время подключения камеры. Убедитесь также, что роутер не имеет специфичных настроек безопасности.

#### **Загрузите и запустите приложение** 7.3

Согласитесь с разрешениями для приложения, если потребуется.

**Android:** перейдите в Google Play Store, найдите и установите приложение «iCareViewer».

**iOS:** перейдите в App Store, найдите и установите приложение «iCareViewer».

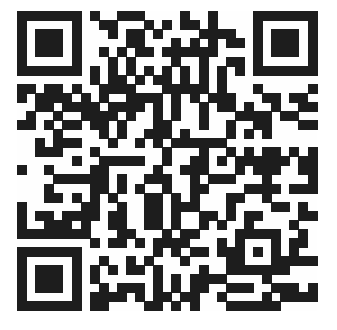

Android

iCareViewer

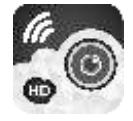

**17**

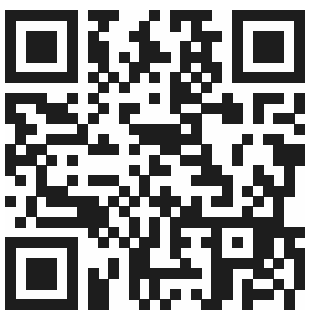

#### 7.4 **Добавление и подключение камеры к Wi-Fi роутеру**

Внимание. Внешний вид страниц приложения может измениться.

- 1. Нажмите значок, чтобы добавить камеру. Коснитесь значка подключение камеры к интернету (cм. A1).
- 2. Подключите один конец прилагаемого адаптера питания к розетке, а другой к камере.
- 3. Камера будет готова через 30 секунд.

(©9

 $\bigodot$ 

- 4. Нажмите, чтобы перейти к следующему шагу (cм. A2). Нажмите и удерживайте кнопку WIFI в течение 5 секунд, светодиодный индикатор на камере начнет мигать зеленым.
- $\left( \blacklozenge\right)$ 5. Нажмите, чтобы перейти к следующему шагу (см. A3).

*Примечание 1:* Если ваш монитор включен и к нему подключена камера, он отключится и снова подключится через 5 минут секунд.

*Примечание 2:* Если вы уже подключали камеру к Wi-Fi сети ранее, то прежние настройки будут удалены.

- 6. После того, как камера подключена к Wi-Fi роутеру с доступом в интернет, можно подключить камеру к другому смартфону/планшету с помощью UID (уникальный номер камеры) и пароля.
- 1) Нажмите на значок «Добавить камеру по уникальному идентификатору».
- 2) Введите UID имени камеры (14 символов) и пароль, который вы назначили, а затем сохраните (Save) (см. А4).

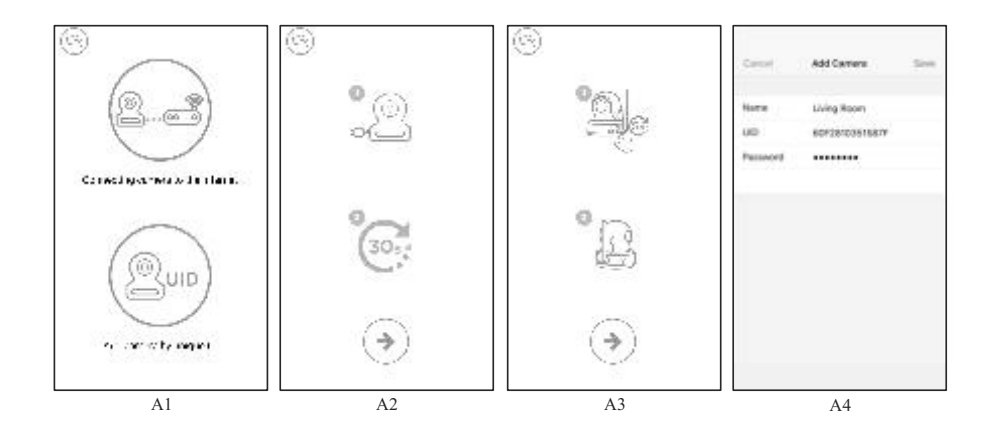

# **PYCCKVIN** РУССКИЙ

### 7. **Android:**

 $\bigcirc$ 

- 1) Нажмите кнопку «Перейти в раздел «настройка»
- 2) Включите Wi-Fi
- 3) Нажмите на название камеры «iCareViewer-XXXXXX» и подключитесь к ней. Затем вернитесь в приложение (см. А5).

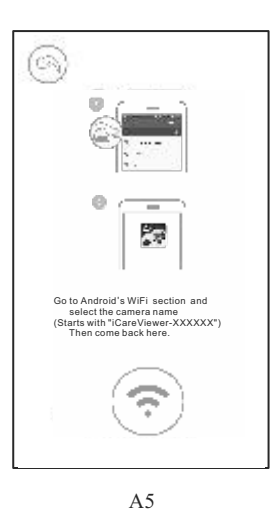

#### **iOS:**

6

- 1) Нажмите клавишу «Home», чтобы перейти в раздел «Настройка»
- 2) Включите Wi-Fi
- 3) Нажмите на название камеры «iCareViewer-XXXXXX» и вернитесь в приложение (см. A6).

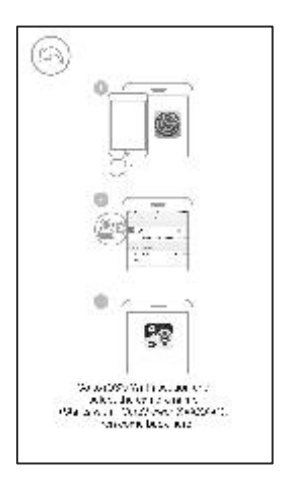

A6

### 7.5

### **Список камер:**

- 1. Имена камер.
- 2. Статус соединения.
- 3. Настройки.
- 4. Обновить.
- 5. Выйти.
- 6. Добавить камеру.
- 7. О приложении.

#### **Функции приложения**  7.6

1. Назад. Вернуться на предыдущую страницу.

2. Температура воздуха вокруг камеры.

3. Фото. Сохранение фото на смартфон или планшет.

4. Видео. Запись/остановка записи на смартфон или планшет (лимит 3 минуты).

5. Альбом. Для удаления записей: на Android нажать и удерживать; на iOS нажать «Редактирование» (Edit).

6. Громкость. Нажать для изменения громкости.

7. Вращение камеры. Нажимайте на стрелки для поворота.

8. Обратная связь. Нажмите для передачи голоса, нажмите повторно для остановки передачи.

### **Настройки камеры**  $7.7$

Нажмите для изменения настроек.

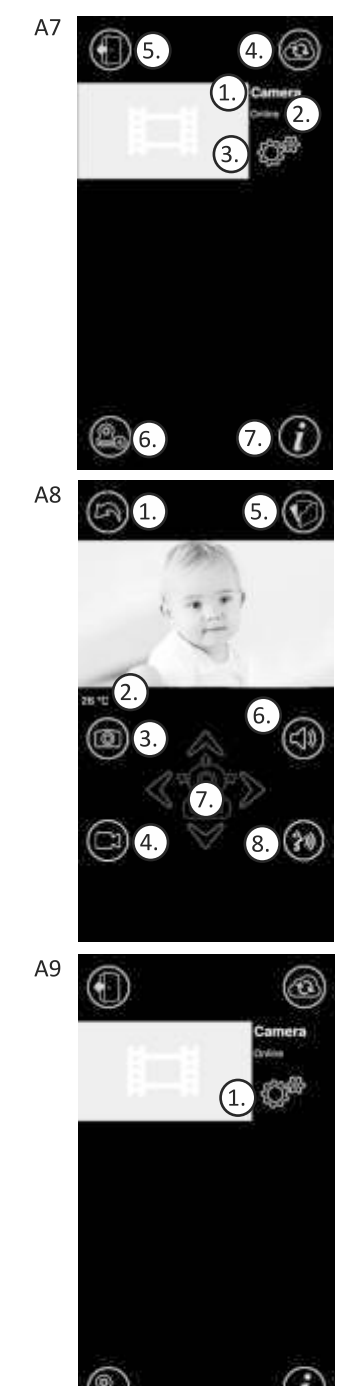

**1. Имя камеры.** Нажмите для изменения. **2. Пароль.** Введите верный пароль для доступа к

камере. **Внимание!** Обязательно смените пароль камеры (п.п. 7). **3. UID.** Уникальный номер устройства. Зная UID и

пароль камеры, вы можете добавить её и наблюдать через любое другое устройство. **4. Температура.** Выбор шкалы измерения температуры: Цельсия или Фаренгейта (°C/°F). **5. Уведомления.** Включение или отключение пушуведомлений при изменении температуры (максимальное и минимальное значение температуры выставляются в меню видеоняни), при обнаружении звука (уровень чувствительности к громкости звука выставляется в меню видеоняни).

**6. Удалить камеру.** Удаление камеры из приложения.

**7.** Вы можете **изменить код доступа**, если ваше мобильное устройство находится внутри домашней сети (LAN или Wi-Fi). Passcode - это пароль, который используется для предоставления доступа к вашей камере. Код доступа по умолчанию – «12345678», **мы настоятельно рекомендуем изменить свой код доступа** (см. А11).

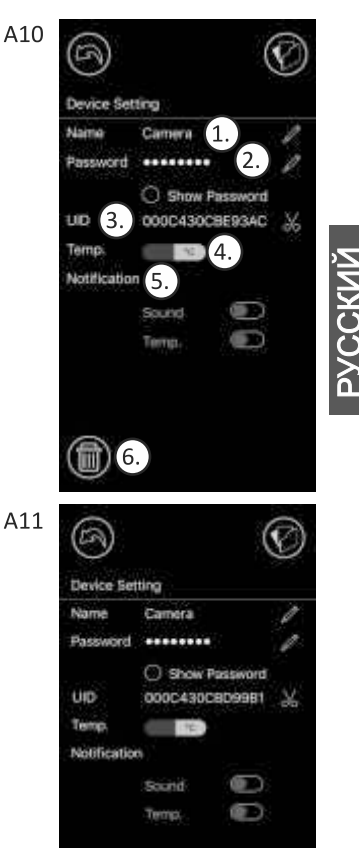

### 7.8 **Световые индикаторы на камере**

#### *Индикатор*

Зелёный (мигает): Зелёный (горит постоянно): Оранжевый (горит постоянно): Красный (горит постоянно):

#### *Состояние*

камера готова к соединению. камера подключена к сети интернет. нет соединения с интернет. нет соединения с роутером (см. раздел «Устранение неполадок»).

8

 $\mathscr{D}$ 

偷

### **Очистка и уход**

- 1. Содержите устройство в чистоте.
- 2. Для очистки устройства используйте мягкую, сухую ткань или салфетку, не оставляющие ворс.
- 3. Не используйте для очистки никакие жидкости и коррозийные материалы.
- 4. Для замены аккумуляторной батареи после выработки её ресурса обратитесь к продавцу или в авторизированный сервисный центр в вашем регионе.

# **PYCCKUM** РУССКИЙ

### **Правила эксплуатации и меры безопасности**

- 1. Располагайте устройство и кабели электропитания вне зоны доступа ребенка на расстоянии не менее одного метра от детской кроватки даже в том случае, если ребенок еще не может сидеть или ходить. Электричество и кабель блока питания опасны для детей, они могут стать причиной удушения, электрошока, пожара и летального исхода.
- 2. Используйте только те адаптеры питания, которые входят в комплект.
- 3. Отсоедините адаптер питания от розетки, если устройство не используется.
- 4. Не позволяйте ребенку играть с видеоняней.

9

- 5. Видеоняня не является исключительным средством удалённого присмотра за ребенком, она лишь помогает присматривать за ним. При эксплуатации требуется регулярный визуальный контроль со стороны взрослого человека.
- 6. Устройство должно использоваться только дееспособным человеком.
- 7. Используйте устройство только в допустимых условиях внешней среды.
- 8. Не подвергайте устройство воздействию высоких температур. Не допускайте попадания прямых солнечных лучей. Не располагайте рядом с нагревательными приборами. Допустимый для эксплуатации изделия диапазон температуры составляет от -0°C до +40°C.
- 9. Если устройство находилось в условиях низкой температуры, например, когда вы принесли его с мороза в дом, то включайте не менее чем через час, дав адаптироваться к комнатной температуре. В противном случае устройство может выйти из строя.
- 10. Не подвергайте устройство интенсивной тряске и не роняйте его.
- 11. Не ставьте на устройство никакие предметы.
- 12. Не подвергайте устройство воздействию жидкостей и химических веществ.
- 13. Не используйте видеоняню в условиях повышенной влажности, например, в ванной комнате. Это может стать причиной поломки. Допустимый для эксплуатации изделия диапазон относительной влажности воздуха составляет от 15% до 85%.
- 14. Не используйте устройство в пыльных помещениях.
- 15. Содержите устройство в чистоте. Не используйте для очистки влажный материал. Не используйте химические и абразивные вещества. Для удаления пыли с корпуса вы можете использовать мягкую сухую ткань, не оставляющую ворс.
- 16. Обеспечьте нормальную вентиляцию всех блоков устройства, в том числе блоков питания.
- 17. Видеоняня не является медицинским прибором. Может повлиять на работу электронного медицинского оборудования. Не используйте это устройство вблизи электронного медицинского оборудования.
- 18. Если вы заметили на любом из блоков устройства, в том числе на блоке питания, следы механического повреждения, возгорания, задымление, или вы считаете, что устройство работает необычно, то незамедлительно отключите его от источников питания и обратитесь в службу поддержки в вашем регионе или в авторизированную сервисную службу.
- 19. Не вскрывайте корпус устройства, внутри корпуса устройства нет обслуживаемых пользователем деталей.
- 20. Не заменяйте самостоятельно и не используйте аккумуляторную батарею, которая не входит в комплект.

### **Рекомендации по безопасности**

Видеоняня является бытовым электрическим прибором. Следует внимательно отнестись к мерам безопасности при эксплуатации этого устройства и убедиться, что все его элементы находятся вне доступа для ребенка.

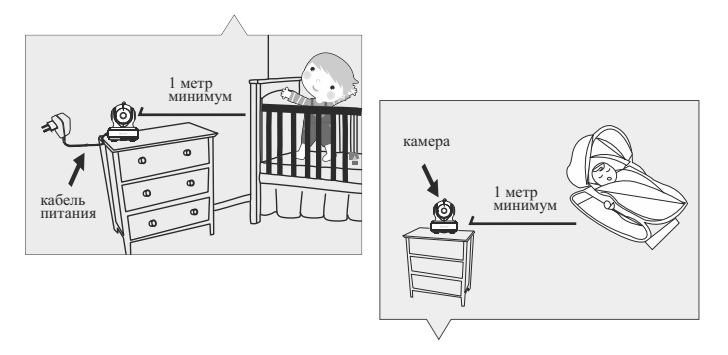

**Внимание!** Это очень важно даже в том случае, если ваш ребенок ещё не может стоять или ходить. Эти рекомендации помогут предотвратить возможные увечья и даже летальный исход, связанный с кабелем электропитания.

# **10** Технические характеристики

#### **Камера**

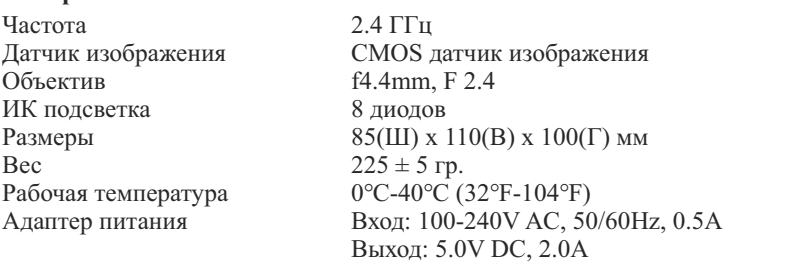

#### **Монитор**

Частота Дисплей Цвет Контроль яркости VOX Размеры Вес Аккумулятор Рабочая температура Адаптер питания

2.4 ГГц 5 дюймов (диагональ), сенсорный ЖК дисплей Цветной 8 уровней Активация при обнаружении звука возле камеры 150(Ш) x 106.6(В) x 49(Г) мм  $272 \pm 5$  гр. 3.7V, 2600mAh (Li-ion) 0℃- 40℃ (32℉-104℉) Вход: 100-240V~0.2A, 50/60Hz 12-16VA Выход: 5.0V DC, 1.0A

*Технические характеристики могут быть изменены без уведомления*

*Это устройство соответствует основным требованиям и другим соответствующим положениям директивы 1999/5/ЕС.*

#### **Устранение неполадок** 11

### **Нет изображения на мониторе.**

- Убедитесь, что адаптер питания камеры подключен к сети и соединен с камерой.
- Убедитесь, что на мониторе достаточно заряда батареи и он включен.
- Перезагрузите камеру (отсоедините кабель адаптера питания и соедините снова). Камера завершит перезагрузку через 25 секунд.
- Если индикатор питания включен, но слышен только звук, значит монитор может находиться в режиме «только звук» или в режиме активации при обнаружении звука VOX. Нажмите кнопку меню для включения экрана.

• Убедитесь, что камера и монитор сопряжены. Соедините их повторно.

### **Помехи на мониторе (звук, изображение).**

- Расположите камеру на расстоянии больше 1,5 метров от монитора и других устройств работающих на полосе частот 2.4 ГГц, таких как Wi-Fi роутер, Bluetooth устройства или микроволновые печи.
- Убедитесь, что камера и монитор находятся в пределах досягаемости связи друг от друга.

#### **Камера постоянно находится состоянии ожидания подключения (приложение).**

- Время ожидания истекло (Timeout): убедитесь, что ваш смартфон или планшет подключен к маршрутизатору Wi-Fi или в мобильной сети есть доступ в интернет.
- Автономный режим (Offline): убедитесь, что камера подключена к Интернету.

### **Недостатки видеоизображения (приложение).**

- Нет воспроизведения видео: пожалуйста, проверьте статус камеры в списке камер.
- Видео недостаточно плавное: производительность видео при потоковой передаче зависит от пропускной способности интернета или помех.

### **Светодиодный индикатор камеры горит красным.**

- џ Камере не удалось подключиться к маршрутизатору Wi-Fi или соединение потеряно.
- $\bullet$  Пожалуйста, убедитесь, что ваш Wi-Fi маршрутизатор работает, а затем перезапустите его, подождите 1 минуту. Отключите адаптер питания камеры и подключите снова, подождите 1 минуту.
- џ Убедитесь, что вы подключаете камеру к Wi-Fi сети 2,4 ГГц.
- џ Убедитесь, что Wi-Fi роутер не имеет специфичных настроек безопасности, например, доступ к сети может быть ограничен по Mac-адресам. Проверьте настройки Firewall, попробуйте отключить его и подключить камеру снова.
- џ Убедитесь, что камера подключена к роутеру с правильным паролем Wi-Fi. Если Вы не уверены, пожалуйста, удалите камеру из списка и подключите ее снова.
- џ Пожалуйста, убедитесь, что камера находится в пределах диапазона Wi-Fi сети. Переместите камеру ближе к маршрутизатору Wi-Fi и повторите попытку.

### **Забыли пароль.**

• Удалите камеру из списка и повторите процедуру подключения.

# 12

**Гарантия**

Условия гарантии не распространяются на элементы питания. Период гарантийного обслуживания составляет 12 месяцев со дня продажи изделия. Все дефекты, возникшие вследствие производственного брака, могут быть бесплатно исправлены в течение срока гарантийного обслуживания. Право на гарантийное обслуживание аннулируется при попытке покупателем исправить устройство самостоятельно или при помощи не авторизированной сервисной службы. Поломки, которые возникли в результате не бережного или ненадлежащего использования, или любого механического воздействия, естественного износа, не соблюдения требований инструкции по использованию, небрежного хранения, использования не по назначению, стихийных бедствий и других внешних влияний, в том числе непреодолимой силы, исключены из условий гарантии.

При обращения с заявлением о неработоспособности в период действия гарантийного обязательства производственные дефекты будут устранены за счет производителя. С таким заявлением следует обратиться к продавцу продукции или в авторизированный сервисный центр.

#### **Изготовитель**:

«РАМИЛИ ГРУПП ГЛОБАЛ ЛТД» (RAMILI GROUP GLOBAL LTD). Адрес: Соединённое Королевство Великобритании и Северной Ирландии, W<sub>1</sub>W 7LT, г. Лондон, ул. Брент стрит, д. 137-139.

Страна производства: Китай. Срок службы изделия 5 лет. Дата производства указана на упаковке.

Представительство компании «РАМИЛИ ГРУПП ГЛОБАЛ», импортёр и уполномоченная изготовителем организация на принятие претензий от потребителей в Российской Федерации и в странах Центральной Азии: ООО «ЦФО-ГРУПП».

Адрес: Россия, 125167, г. Москва, Ленинградский проспект, д. 37к9. Поддержка клиентов: +7 (499) 391-00-89. Веб: http://www. cfo-group .ru.

EU Environmental Protection Electronic waste should not be disposed of together with household waste. Please recycle where the equipment is available. Check with your local authority or retailer for recycling advice.

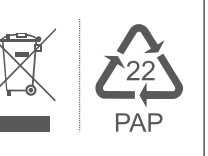

Designed by Ramili Group Global UK company number: 11281984. Churchill House, Brent Street, London, NW4 4DJ, United Kingdom. Web: http://www. ramili .uk

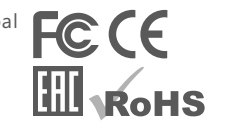

Copyright © Ramili Group Global (London, UK)